## ONLINE ONE-TO-ONE EVENTS GUIDE

Meet MBA and Master's school representatives online One-to-One.

Access

15

ADvent

Take this opportunity to build a strategy and an action plan for your career growth and business leadership role.

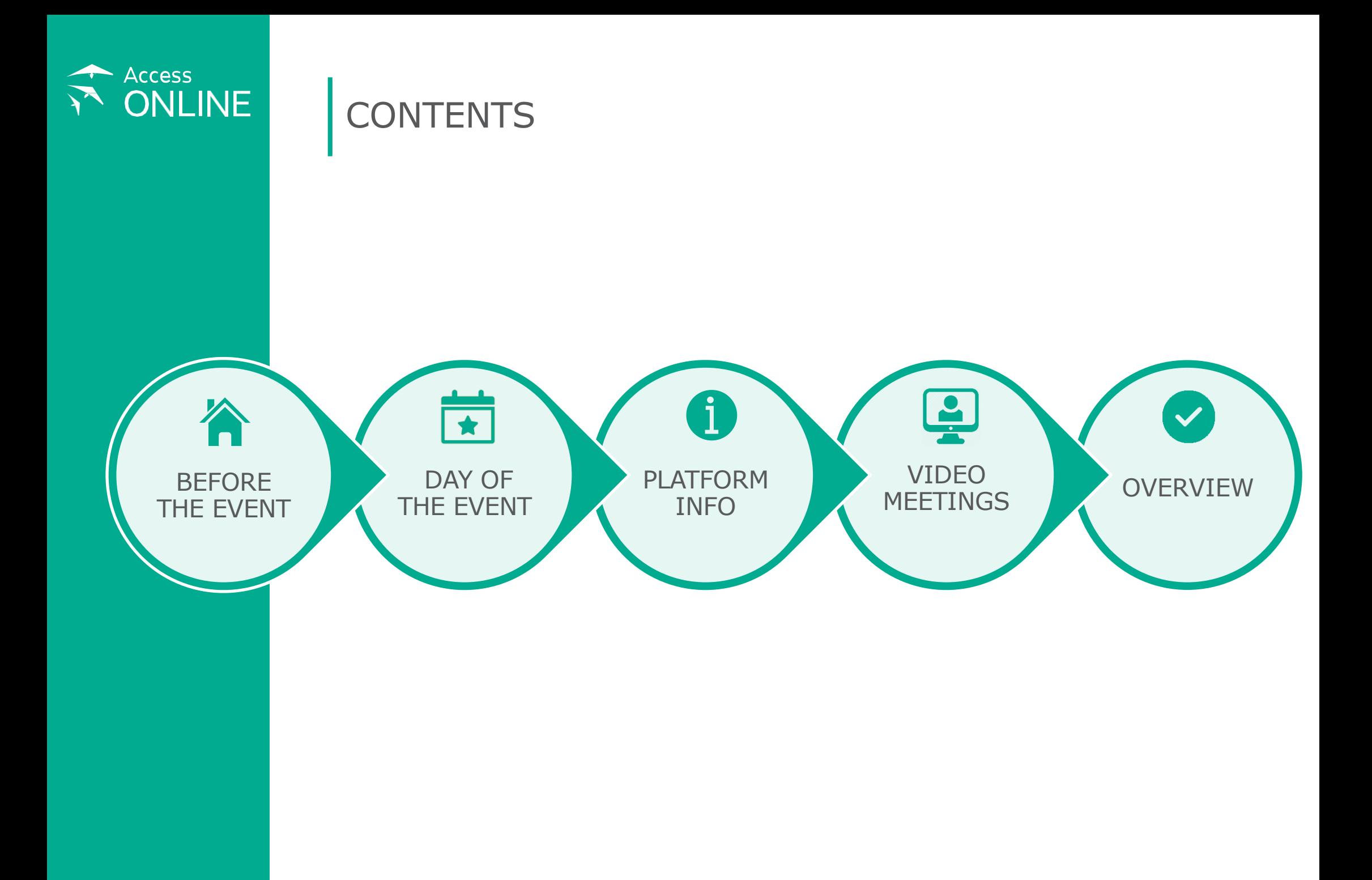

<span id="page-2-0"></span>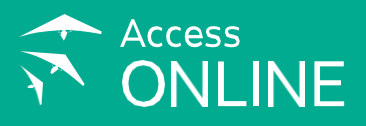

# BEFORE THE EVENT

This guide will give you the information you need to prepare and conduct productive video meetings with international school representatives.

### **LOOK THROUGH YOUR PRESCHEDULED SCHOOLS**

The list of schools that best match your preferences and profile will be sent to you via email. You can discuss the list with your dedicated candidate manager prior to and during the event.

If you don't have any prescheduled schools, you will be contacted and advised by а moderator or by one of our consultants online, on the day of the event.

### **GETTO KNOWTHE MBA AND MASTERS PROGRAMMES**

Review the details about the participating schools by following the links from your list of schools.

## **PREPARE RELEVANTQUESTIONS**

Make a positive first impression on the school representatives – ask appropriate questions during your meetings.

### **PLATFORM**

Your One-to-One video meetings will take place on the **[Access Online Event Platform.](https://www.adventconnect.net/)** 

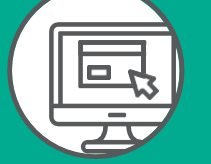

## **BEONTIME**

Be punctual and respectful of the time invested by school representatives to meet with you. Online video meetings follow a strict schedule.

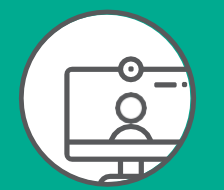

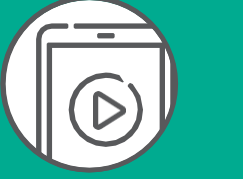

<span id="page-3-0"></span>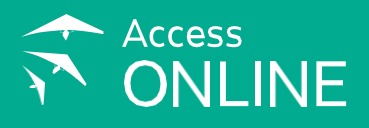

# DAY OF THE EVENT

Make sure that:

- $\checkmark$  Your Internet browser is updated to its latest version
- ✓ You have checked your Important information email for the **custom login link**
- ✓ You are logged in to the **[Access Online Event Platform](https://www.adventconnect.net/)** on time, preferably **on Desktop**
- ✓ You have a stable Internet connection provided with the minimum **Internet speed of 800 Kbps/1.0 Mbps**
- ✓ If using **iPhone** during the event, please join through **Safari browser** and have the **Zoom app** downloaded for better user experience

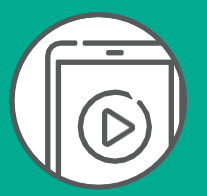

### **LOG IN**

To log in, click on the **custom link** you have received in your Important information email and SMS text message the night before the event as well on our **[Candidate platform](https://candidate.adventgroup.net/)**.  $(1)$ 

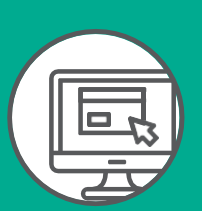

- Log in 30 minutes before the start of the event to find your way around the platform and to make sure **2** everything goes smoothly.
- **3**) You will see all the information about your upcoming event on the home page after you log in to the platform. The meeting schedule is updated in real time.

In case of any questions or technical issues, please contact the support staff on the platform. You can also email your dedicated candidate manager or send a message to **[candidate@accessonline.com](mailto:candidate@accessonline.com)**

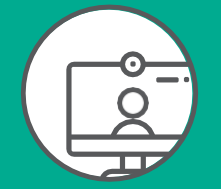

<span id="page-4-0"></span>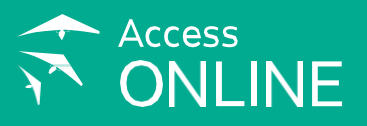

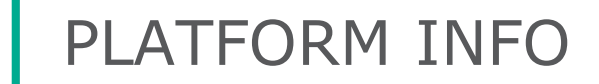

You can see all your upcoming meetings in the *My Schedule* section. You can schedule new meetings with business schools with the help of an Access MBA or Masters consultant online.

Once a meeting is scheduled for you, it will also appear in a rectangle on the right side of your screen. Within the rectangles you will see countdown timers, which indicate how much time is left until your meeting starts.

#### **SCHEDULE**

1

2

When the time for your meeting comes, a green **Join Now** button will replace the timer. Click on it to start your meeting.

#### **MESSAGES**

Keep track of the *Messages* tab on the upper menu You will receive a welcome note from the online consultant under the name "Adviser". Use *Messages* to request new meetings.

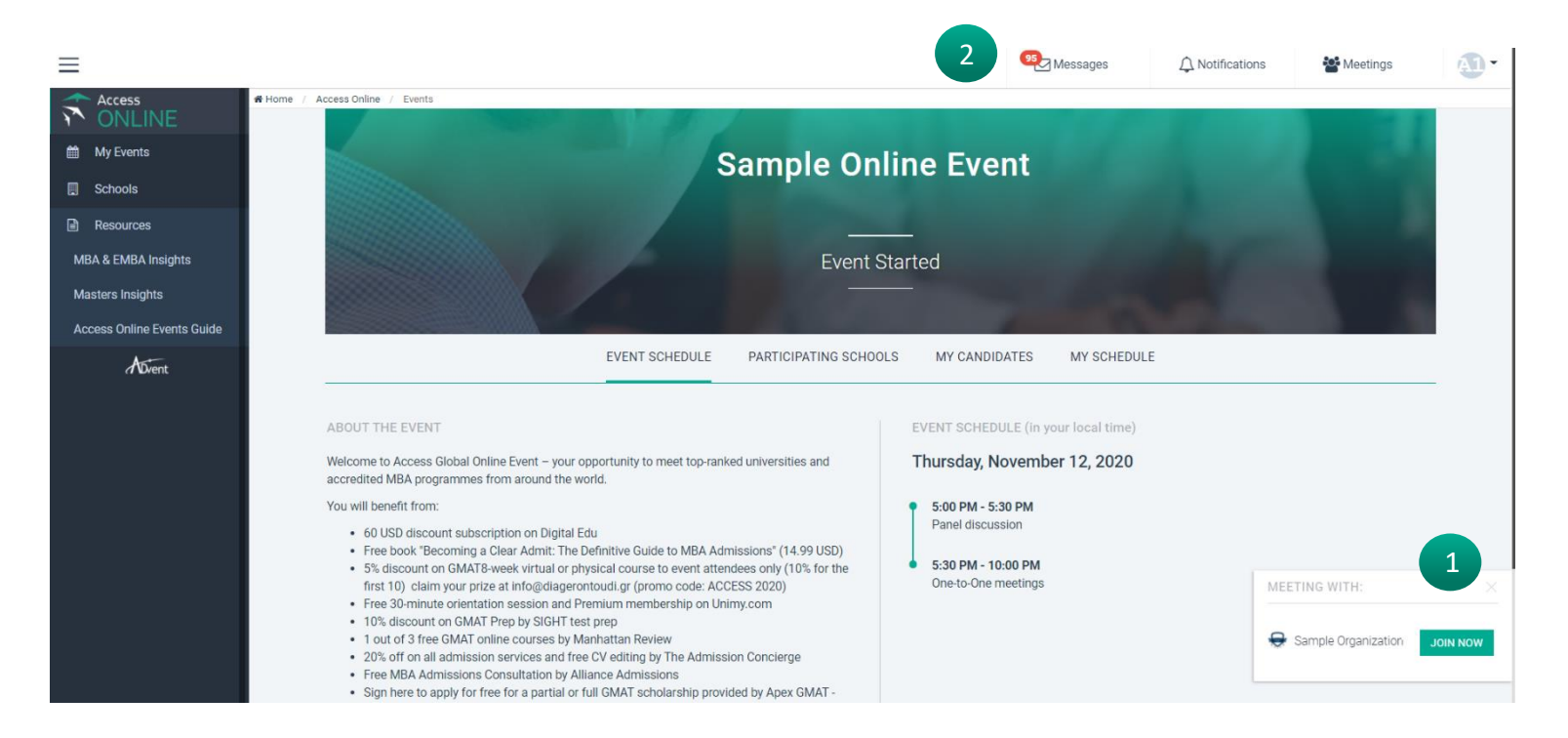

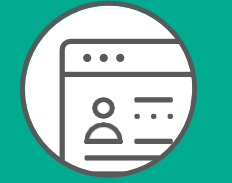

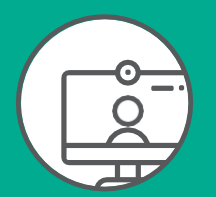

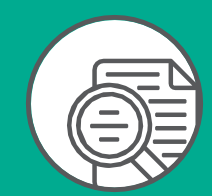

<span id="page-5-0"></span>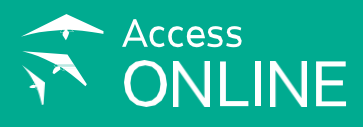

# VIDEO MEETINGS

#### **VIDEO WINDOW**

 $\boxed{1}$ 

When you click the *Join Now* button, the video window will appear on your screen. Your meeting will start automatically. Your camera will be switched off by default, so make sure **to switch it on**. The controls at the bottom enable you to adjust your audio and video settings, chat and share your screen.

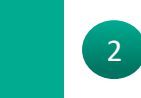

When the 25 minutes are up, the video window will disappear. There is a **timer in the upper left corner** of the video player, showing how many minutes are left till the end of the meeting.

If you click anywhere around the video window, it will be minimised in the bottom left corner, but the meeting is not interrupted or cancelled. Click on the bar to expand it. If you accidentally close the video window, you can rejoin the meeting from the *Meetings* tab or from *My Schedule*.

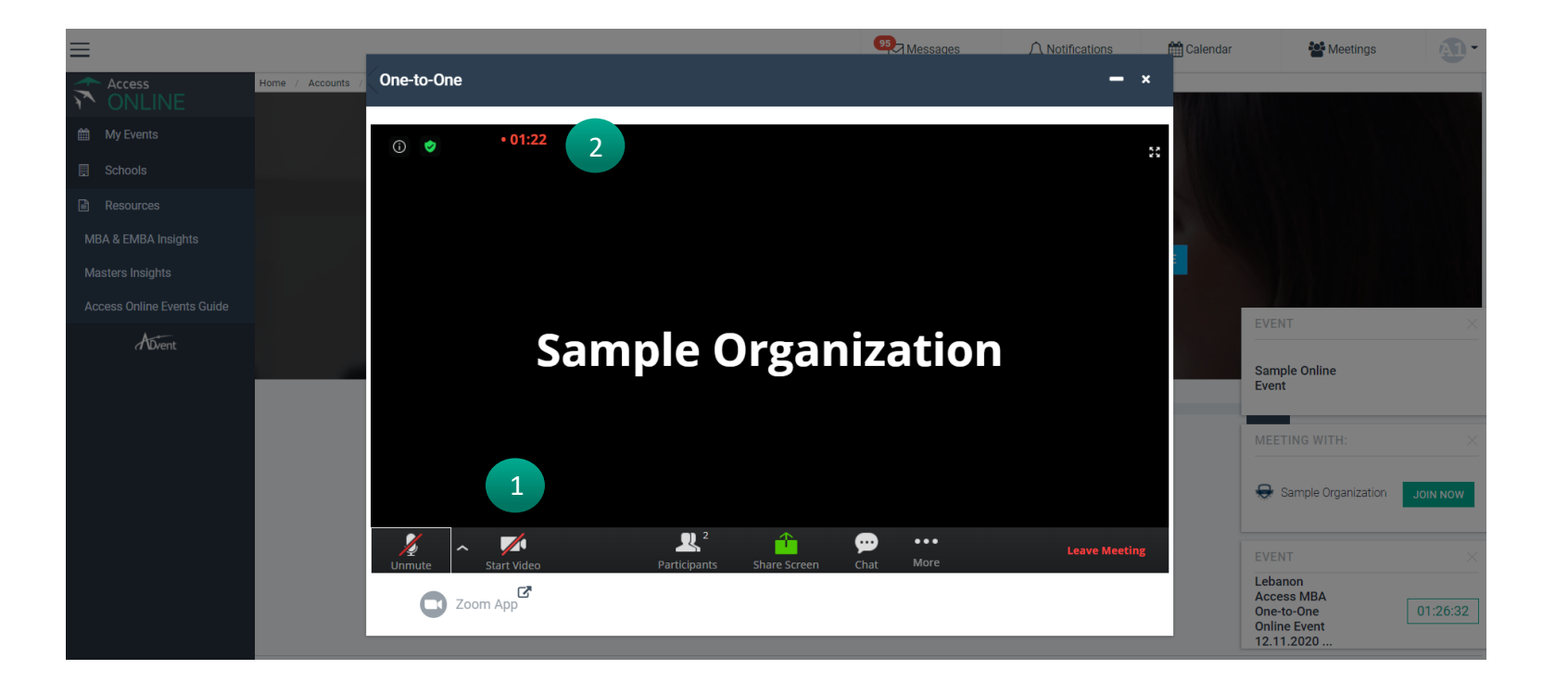

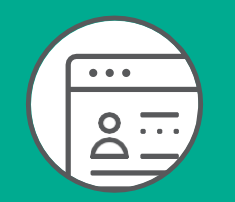

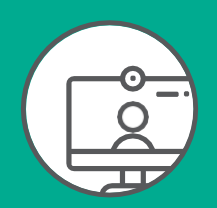

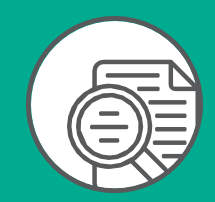

<span id="page-6-0"></span>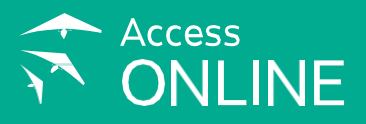

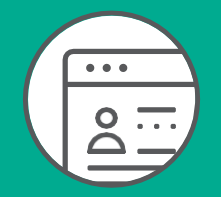

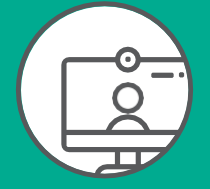

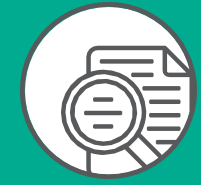

# **OVERVIEW**

#### **MEETING DURATION**

Each meeting lasts **25 minutes** in total, including 20 minutes allotted to the actual conversation and 5 minutes to a break between the meetings. Meetings will disconnect automatically once the time is up, so please keep an eye on the time during your conversation.

#### **WEBINARS AND PANEL DISCUSSIONS**

If you have been invited to one of the webinars or panel discussions that are part of the main event, you can join by selecting the *Events* tab from the menu on the left part of the screen. You will see all your upcoming and past online events. Click on your *Booked event*.

#### **LIVE SUPPORT**

In case of any questions or technical issues, please contact our Advisers or Access Staff on the platform. You can also email your dedicated candidate manager or send a message to **[candidate@accessonline.com](mailto:candidate@accessonline.com)**

#### **RECOMMENDATIONS FOR A SUCCESSFUL EVENT**

- $\checkmark$  Check the school profiles before the event, prepare relevant questions and keep an eye on the time during your meetings
- ✓ Log in 30 minutes in advance, preferably **on Desktop**
- ✓ Provide a stable Internet connection with the minimum **Internet speed of 800 Kbps/1.0 Mbps**
- ✓ If using **iPhone** during the event, please join through **Safari browser** and have the **Zoom app** downloaded for better user experience

## Thank you for joining our events!